# **Internet-Telefonie mit Ekiga**

Dieses HowTo beschreibt die Einrichtung des Internet-Telefonie-Programms [Ekiga.](http://www.ekiga.org/) Besser Ekiga als blindes Vertrauen in Skype!

### **Erstellen eines Benutzerkontos**

Die Entwickler Ekigas bieten neben der Software freundlicherweise auch gleich einen nichtkommerziellen SIP-Konto-Server an. Um mittels Ekiga übers Internet Telefonieren zu können empfiehlt es sich, auf diesem Server ein SIP-Konto anzulegen.

Um ein Konto anzulegen besucht man die Internet-Seite<http://www.ekiga.net/>und folgt dem Link "Subscribe!":

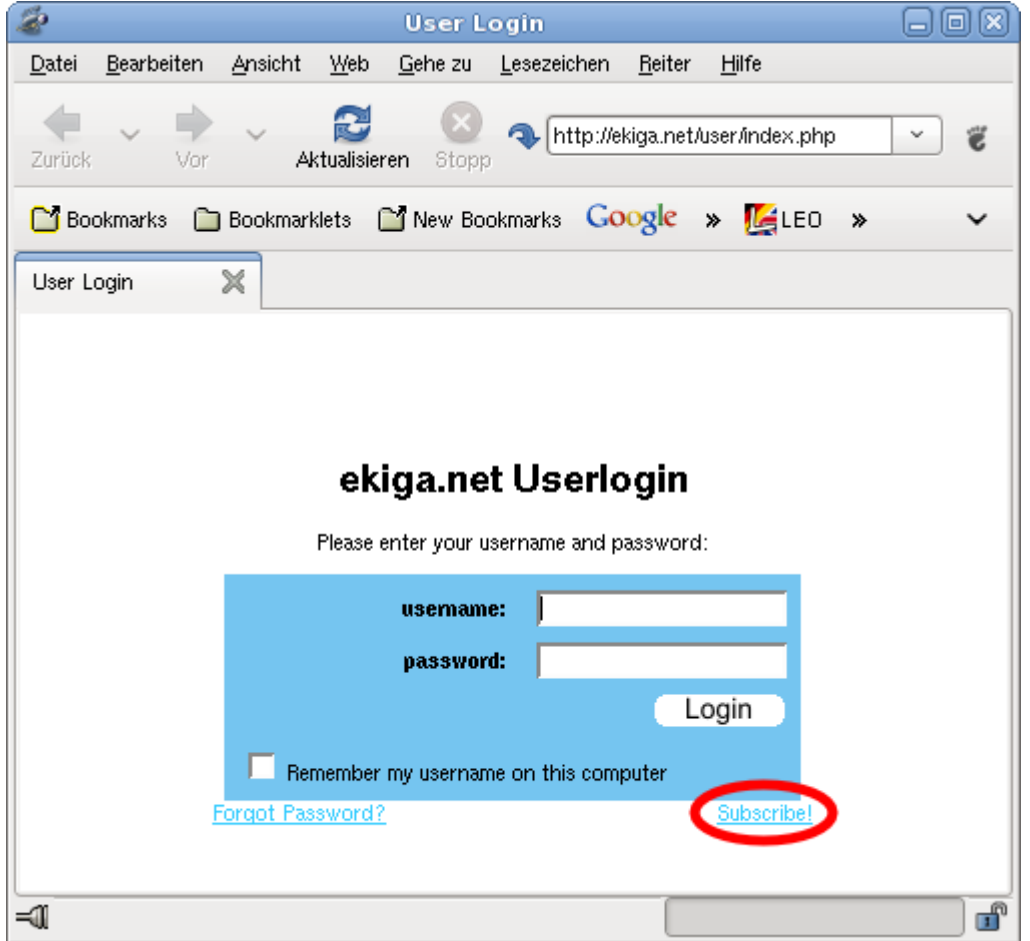

Das Anmeldeformular füllt man nun aus - wichtig ist eine gültige E-Mail Adresse um die Bestätigung zu empfangen! Allerdings wird diese E-Mailadresse auch in den "White-Pages" veröffentlicht, auf die jeder Zugriff hat. Möchte man seine E-Mailadresse nicht öffentlich zugänglich machen, empfiehlt es sich, diese baldmöglichst auf eine "Fake"-Adresse zu ändern.

Last update: 2008/04/27 23:26 interaktiv:voip-howto http://lusc.de/dokuwiki/interaktiv/voip-howto?rev=1209331515

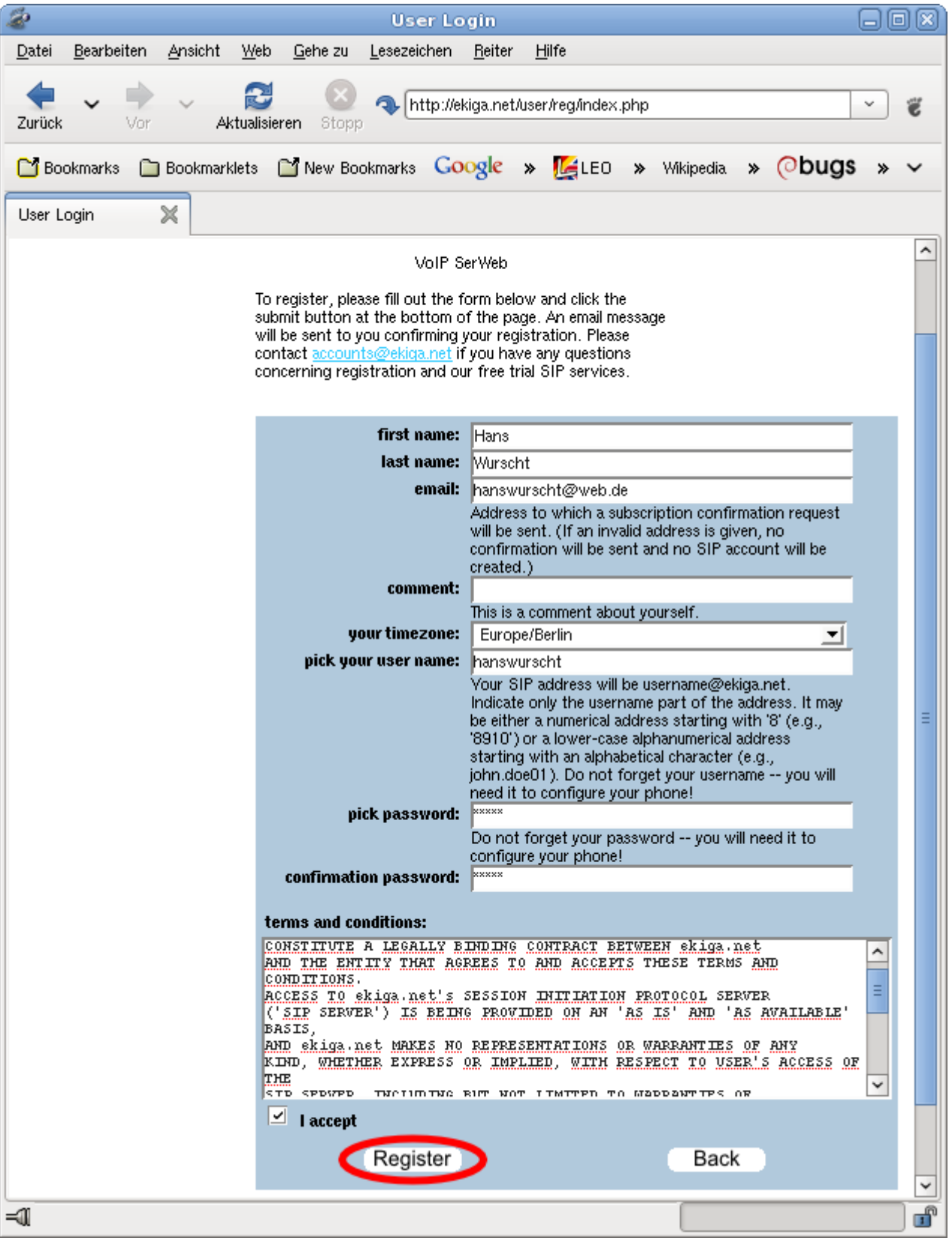

## **Konfiguration von Ekiga**

Hat man erfolgreich ein Benutzerkonto bei ekiga.net angelegt, kann es mit der Konfiguration von Ekiga selbst weitergehen…

Beim ersten Start präsentiert Eikga dem Benutzer eine Einrichtungshilfe, den sog. "Konfigurations-

Wizard". Den füttert man mit den gleichen Daten, die man auch beim Erstellen des Kontos angegeben hatte.

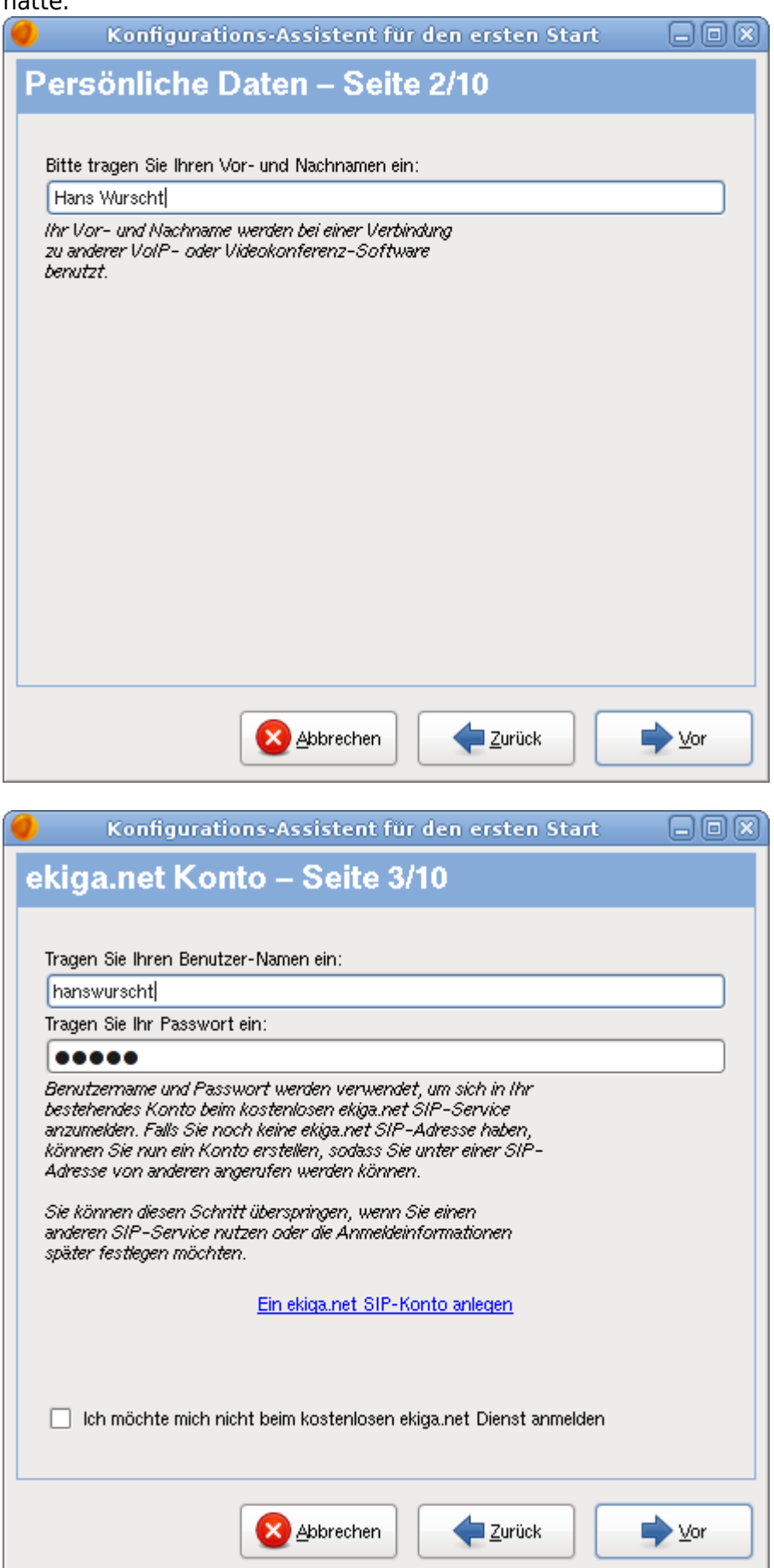

Bei der Wahl der Anbindungsgeschwindigkeit sollte man eher zu einer langsameren, als zu einer

#### schnelleren Anbindung greifen.

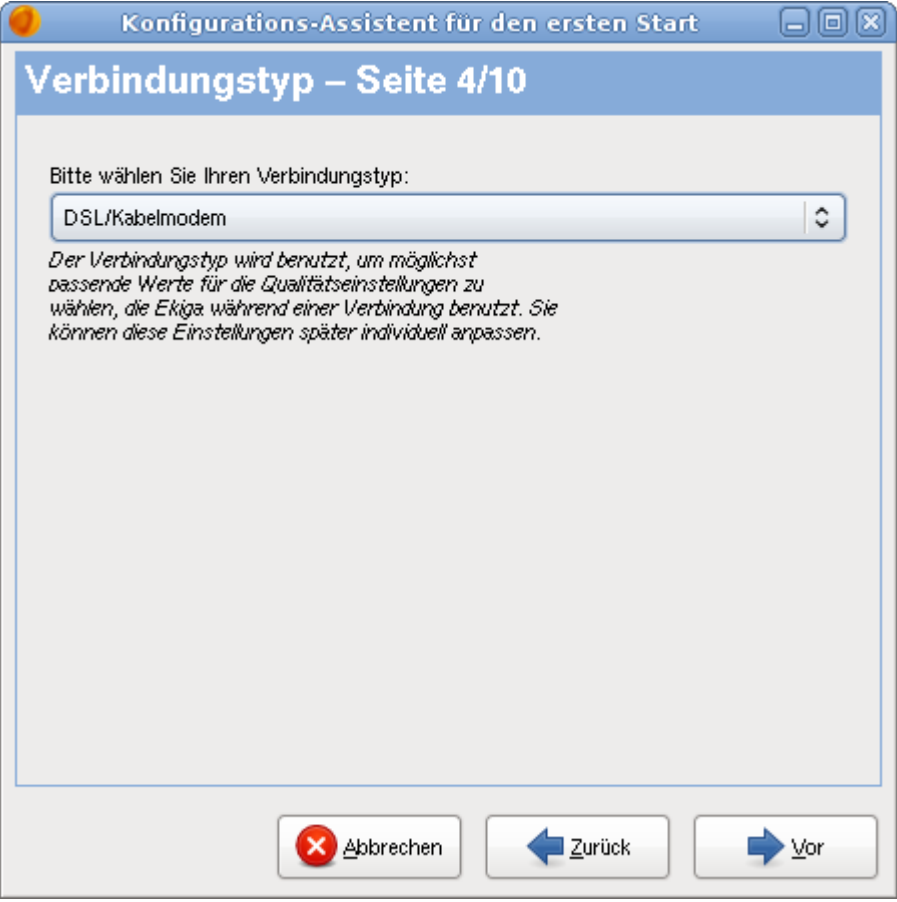

Jetzt versucht Ekiga zu erkennen, wie die Internet-Anbindung aufgebaut ist. Die meisten besitzen wohl einen Router, der die Einwahl übernimmt und der Arbeitsrechner ist dann über Netzwerk/LAN an den Router und damit ans Internet angeschlossen. In diesem Fall sollte Ekiga eine "NAT-Durchquerung" feststellen und automatisch die "STUN-Durchquerung" einschalten. I.d.R. ist "Ja" die richtige Antwort.

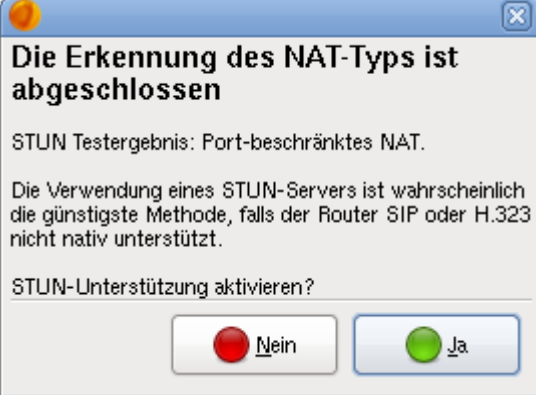

Anschließend einfach "Vor" drücken, die Erkennung des NAT-Typs haben wir gerade schon mitgemacht…

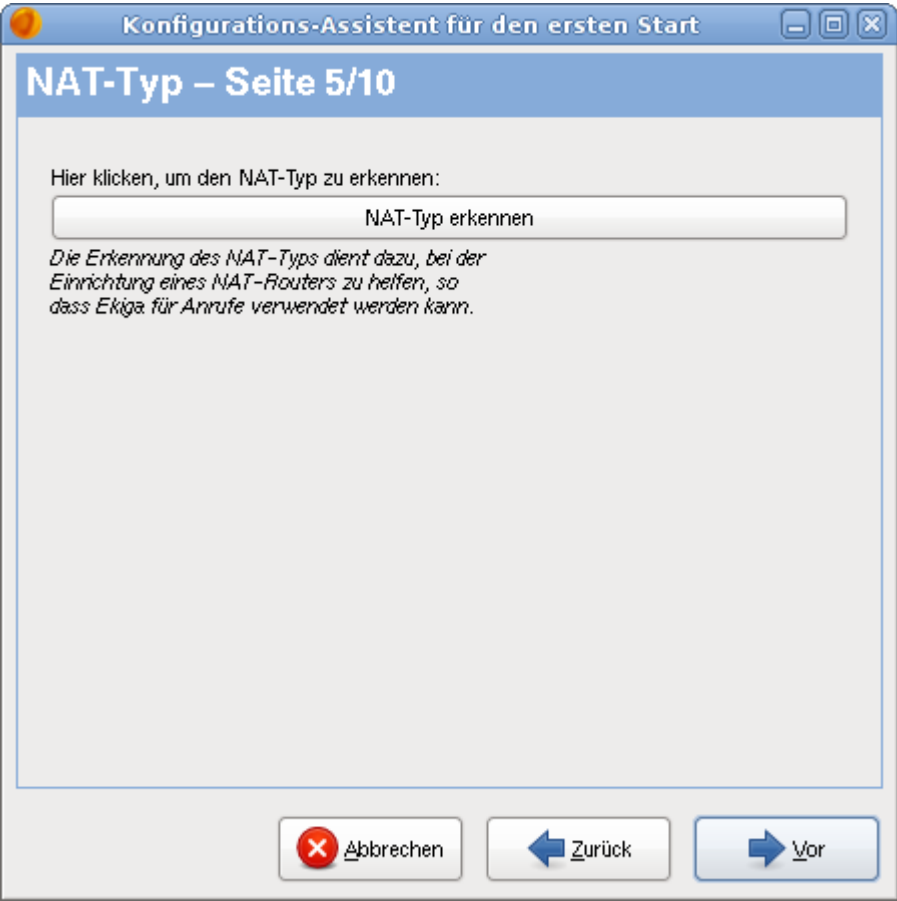

Nun bekommt man einige Fragen zur Audio-Ausstattung gestellt. Die Frage, welche Audio-Treiber verwendet werden, sollte man heutzutage mit "ALSA" beantworten.

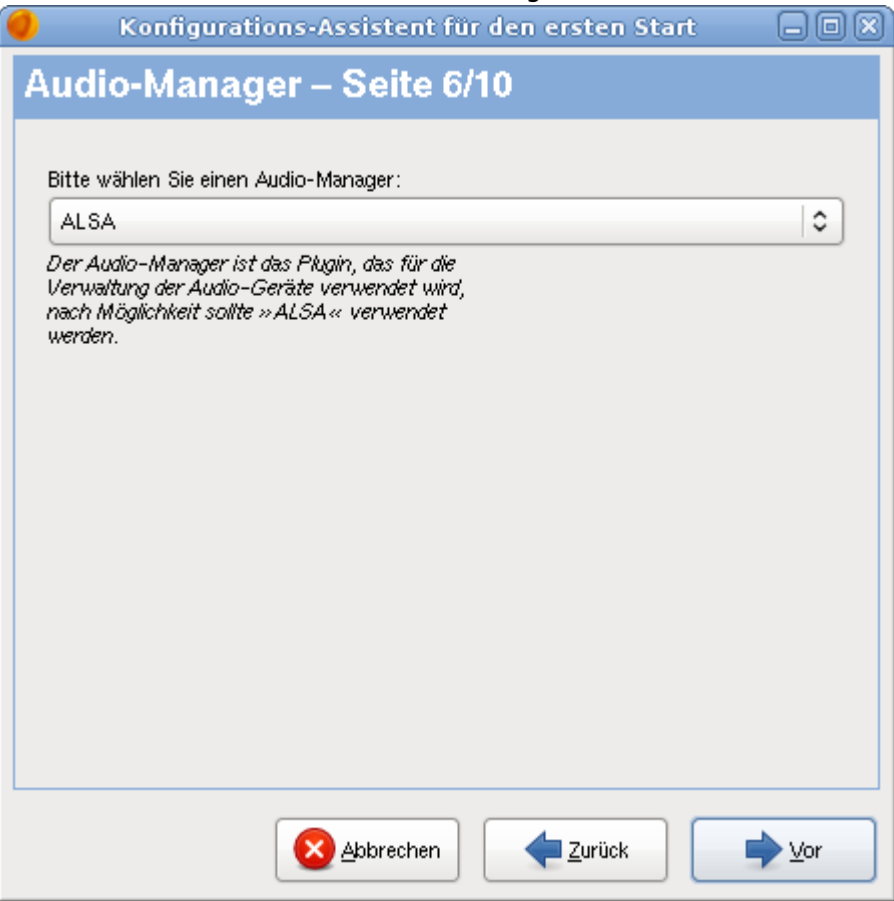

Hier muss man die Audio-Karte(n) wählen an die man ein Headset oder Mikrofon und Lautsprecher

#### angeschlossen hat.

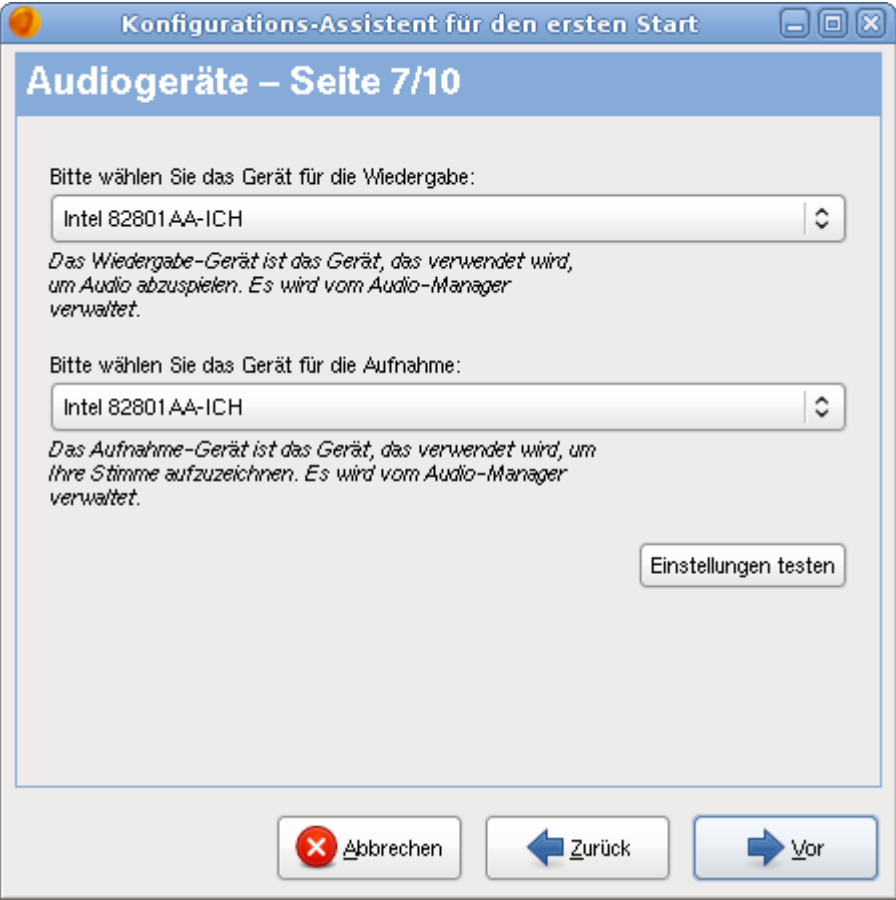

Egal ob man eine Webcam besitzt oder nicht: Einfach stur "V4L" wählen.

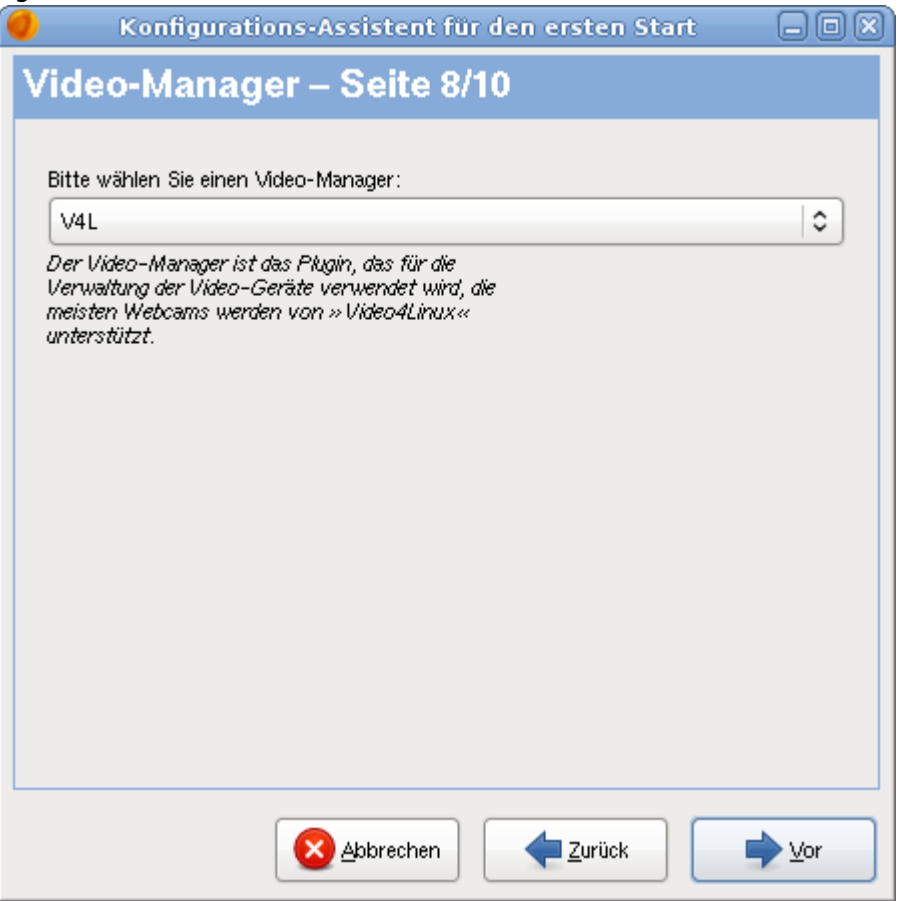

Besitzt man eine Webcam, so kann man sie hier aus der Liste auswählen (Vorausgesetzt, die Webcam

#### wird auch unterstützt!).

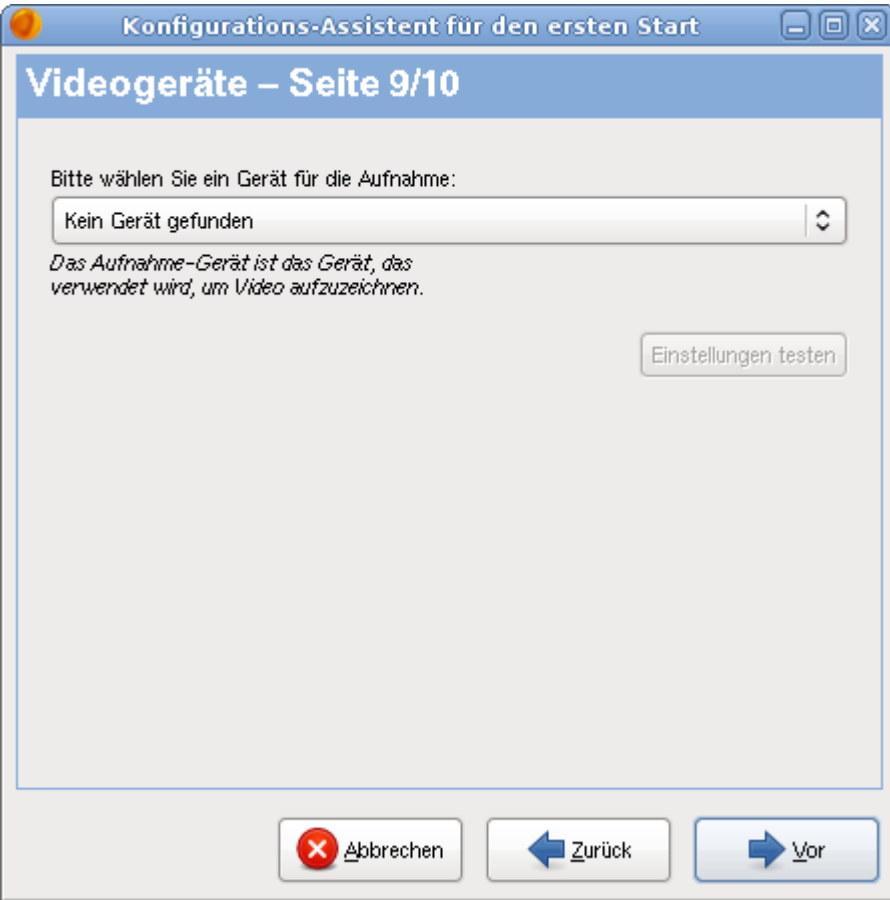

#### Sind alle Angaben richtig und wie gewünscht?

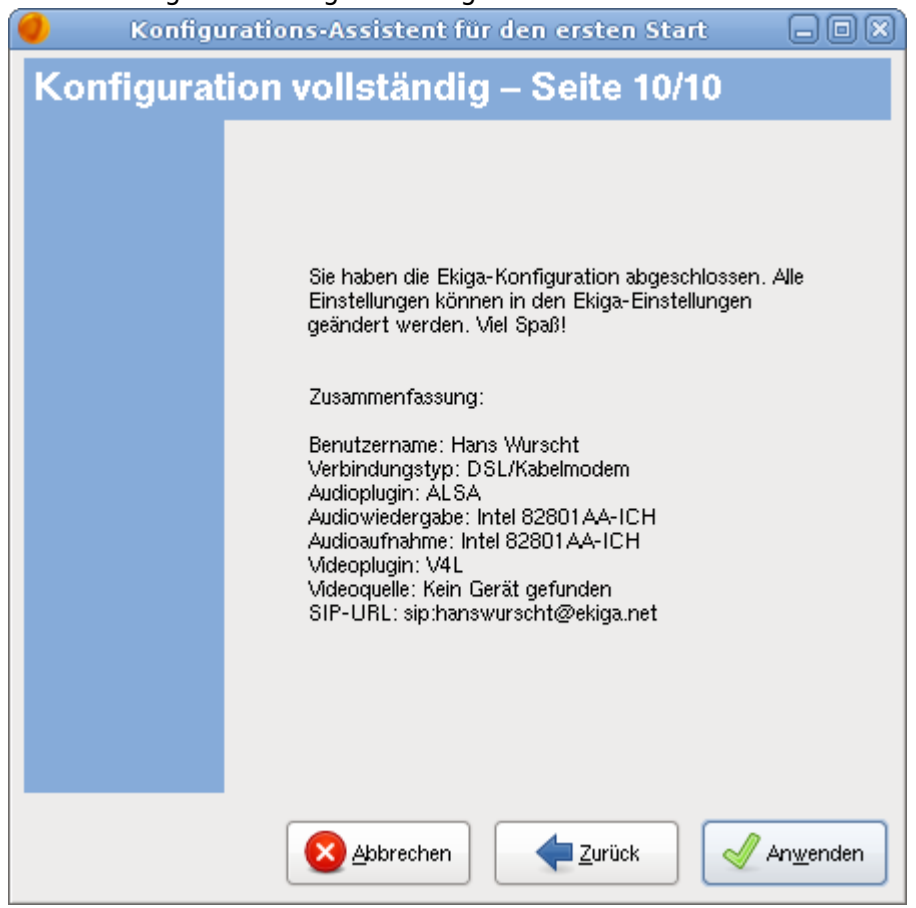

Fertig! Jetzt sollte Ekiga einsatzbereit sein!

## **NAT-Durchquerung/STUN-Unterstützung**

Wenn Ekiga auf einem Rechner ausgeführt wird, der z.B. an einen DSL-Router angeschlossen ist und [STUN](http://de.wikipedia.org/wiki/STUN) zur Durchquerung des Routers genutzt werden soll, muss die Konfiguration Ekigas (Bearbeiten → Einstellungen → Protokolle → Netzwerk-Einstellungen) folgendermaßen aussehen:

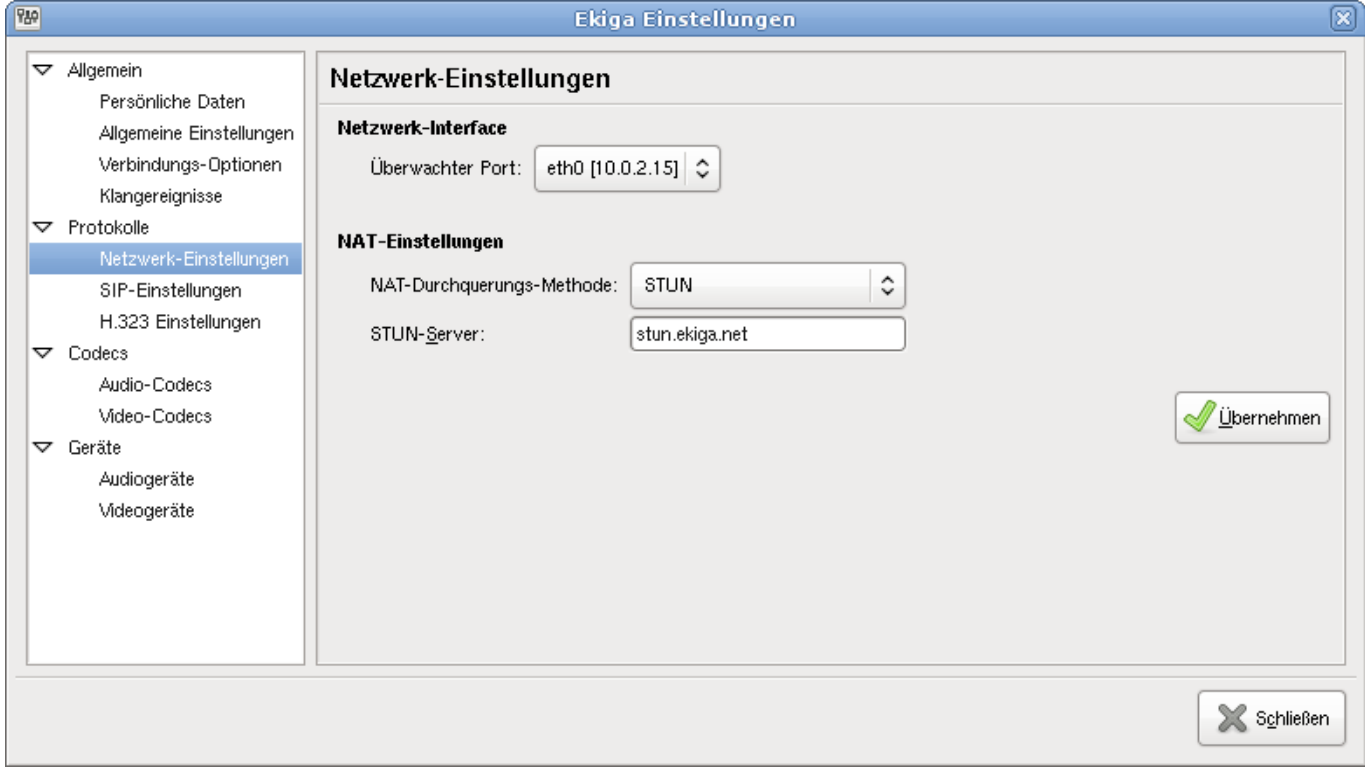

#### Es darf kein SIP-Proxy konfiguriert ein:

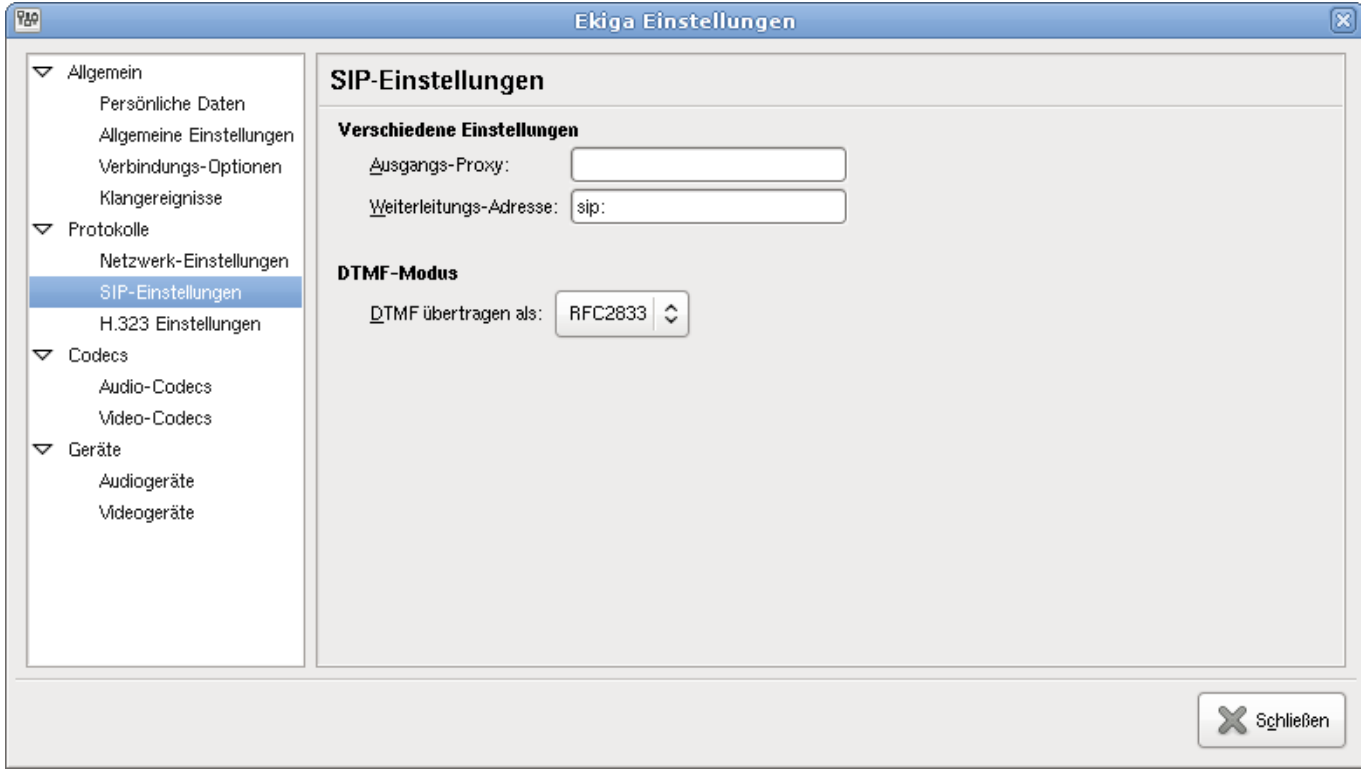

#### **Vorteil von STUN**

- Geht meistens sofort "aus der Tüte"
- Keine Veränderungen am Router nötig

#### **Nachteile von STUN**

Es darf höchstens eine Ekiga-Instanz im lokalen Netzwerk ausgeführt werden

## **Benutzen eines SIP-Proxy**

Wenn Ekiga auf einem Rechner ausgeführt wird, der z.B. an einen DSL-Router angeschlossen ist, auf dem ein SIP-Proxy ausgeführt wird, so muss man Ekiga folgendermaßen konfigurieren (Bearbeiten → Einstellungen → Protokolle → Netzwerk-Einstellungen).

Die STUN-Konfiguration muss deaktiviert sein:

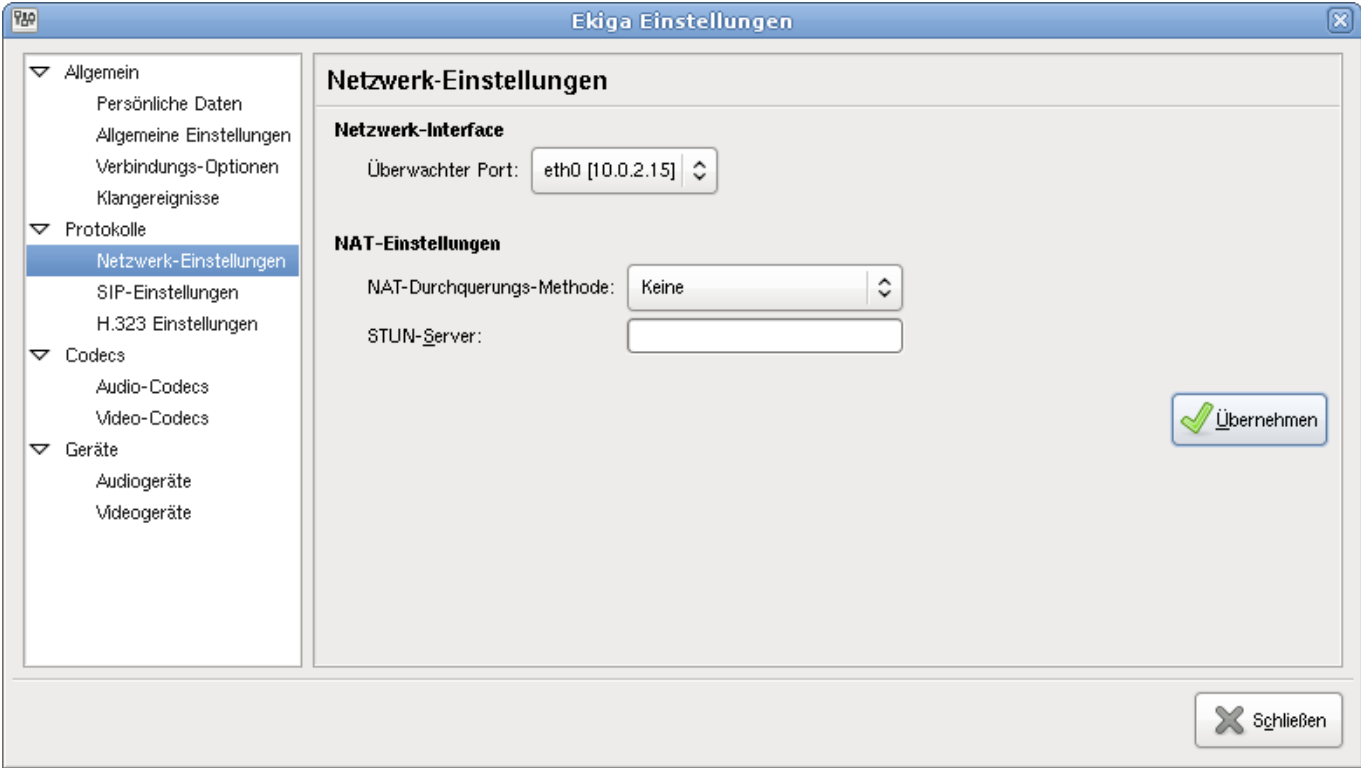

Unter Bearbeiten → Einstellungen → Protokolle → SIP-Einstellungen wird der Rechner eingetragen, auf dem der SIP-Proxy ausgeführt wird (Selbstverständlich kann auch der Rechnername anstatt der nackten IP angegeben werden):

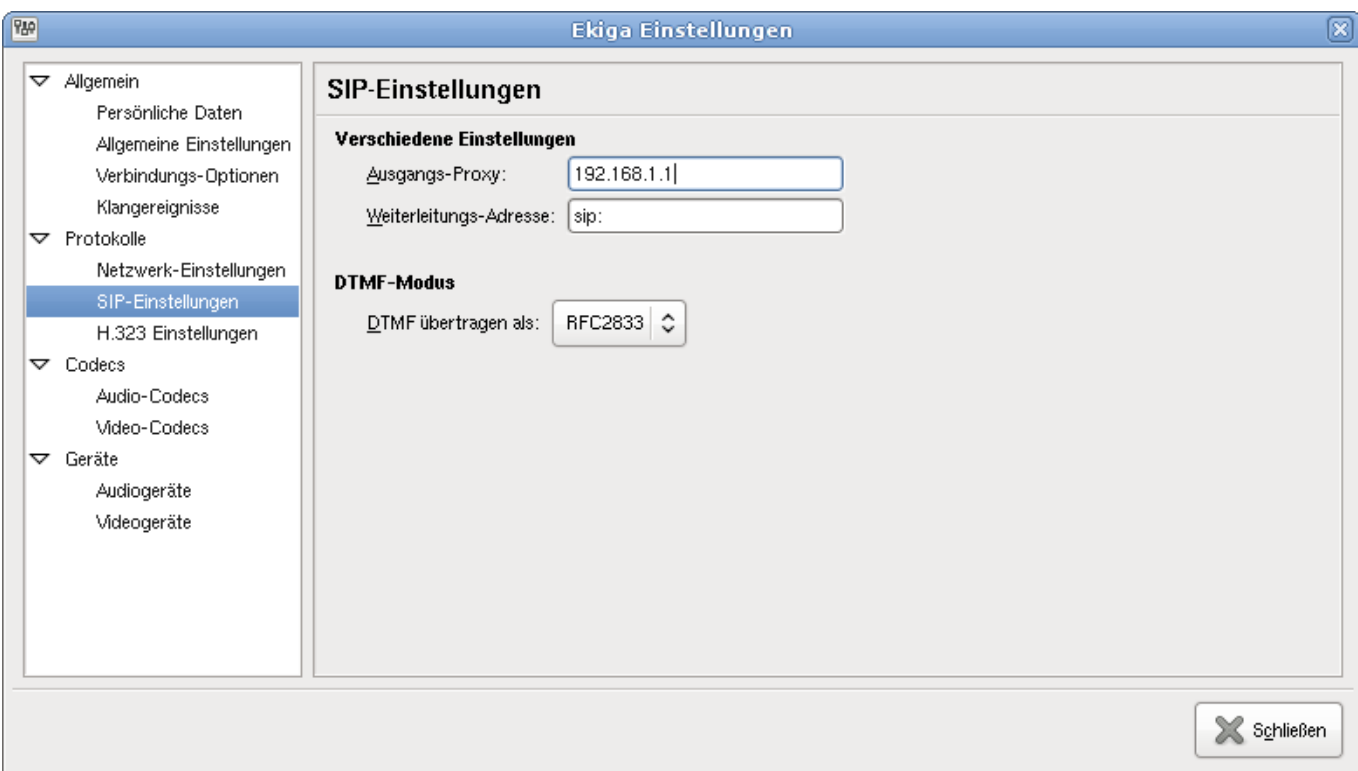

#### **Vorteile eines SIP-Proxy**

Es können - fast - beliebig viele Ekiga-Instanzen im lokalen Netzwerk vorhanden sein

#### **Nachteile eines SIP-Proxy**

- Veränderung am Router nötig (Oft nicht möglich, da das Betriebssystem keine Veränderungen erlaubt)
- Konfiguration kann u.U. kompliziert sein

### **Festnetztunnel-Anbieter konfigurieren**

Besitzt man ein Konto bei einem kommerziellem Anbieter der Internet-Telefonie mit dem Festnetz verbindet, so kann man diesen auch mit Ekiga benutzen. Es ist jedoch nur die Konfiguration eines **einzigen** Anbieters möglich!

**Wichtig**: Nicht jeder beliebige Anbieter kann mit Ekiga genutzt werden!

Anhand des Anbieters [sipgate](http://www.sipgate.de/) wird hier die Konfiguration veranschaulicht. Mittels Bearbeiten → Konten → Hinzufügen wird ein neues Konto angelegt. Es **muss zwingend** exakt die Konto-Bezeichnung "Ekiga PC-to-phone" bekommen!

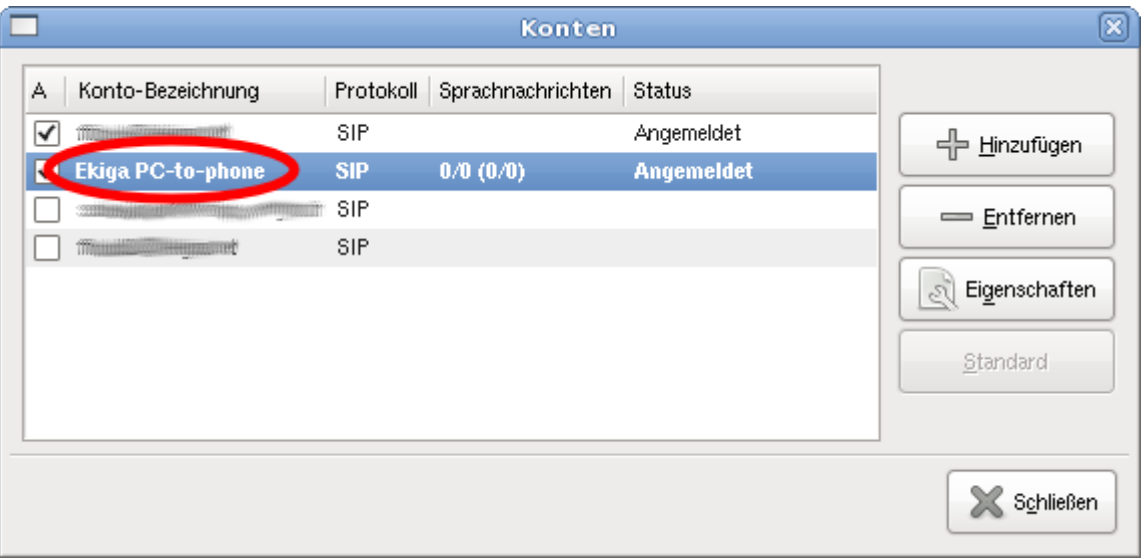

In die Eingabefelder "Benutzer" und "Authentifizierungs-Name" muss die Identifikationsnummer bzw. die SIP-Nummer, die man vom Anbieter zugeteilt bekommt eingegeben werden. Das ist **nicht** die Festnetz-Telefonnummer!

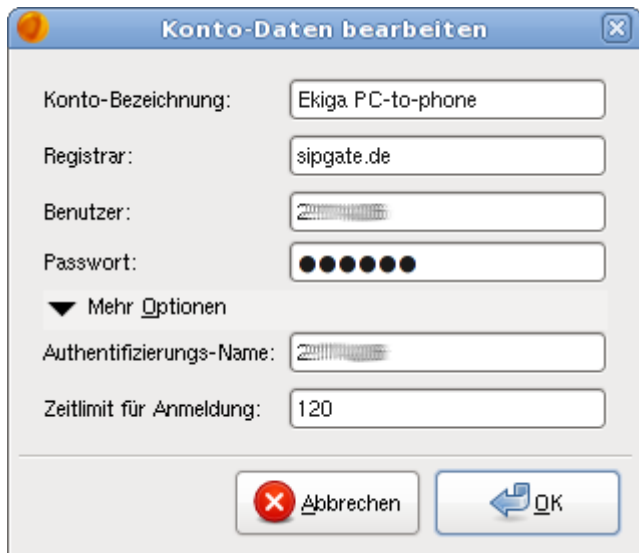

**Hinweis**: Setzt man einen SIP-Proxy ein, müssen ggf. die verwendeten UDP-Ports in der Konfiguration des SIP-Proxy angepasst werden!

### **Verschiedene Audio-Geräte einrichten**

Wenn man zwei Audio-Karten im Rechner sein eigen nennt und stolzer Besitzer eines Headsets ist, so ist es naheliegend an einer Karte dauerhaft das Headset angestöpselt zu lassen, während die andere Karte an Lautsprecher angeschlossen ist. In diesem Fall will man sicherlich das Klingeln eines eingehenden Anrufs über die Lautsprecher ausgeben lassen und über das Headset telefonieren. Dass man das so möchte muss man Ekiga nur mitteilen…

Unter Bearbeiten → Einstellungen → Allgemein → Klangereignisse stellt man das Ausgabegerät ein, welches das Klingeln bei einem eingehenden Anruf abspielen soll:

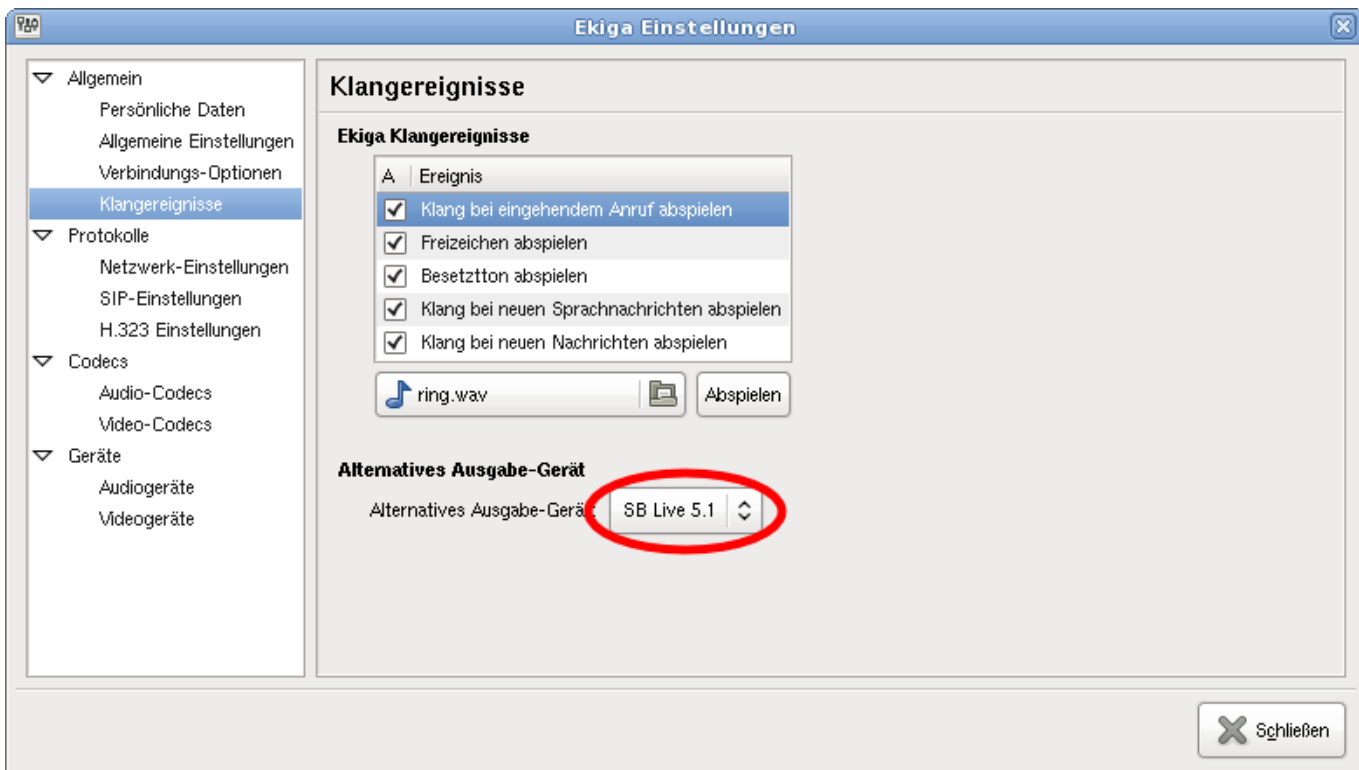

Unter Bearbeiten → Einstellungen → Allgemein → Geräte → Audiogeräte wählt man das/die Gerät/e die zum Telefonieren gewünscht werden:

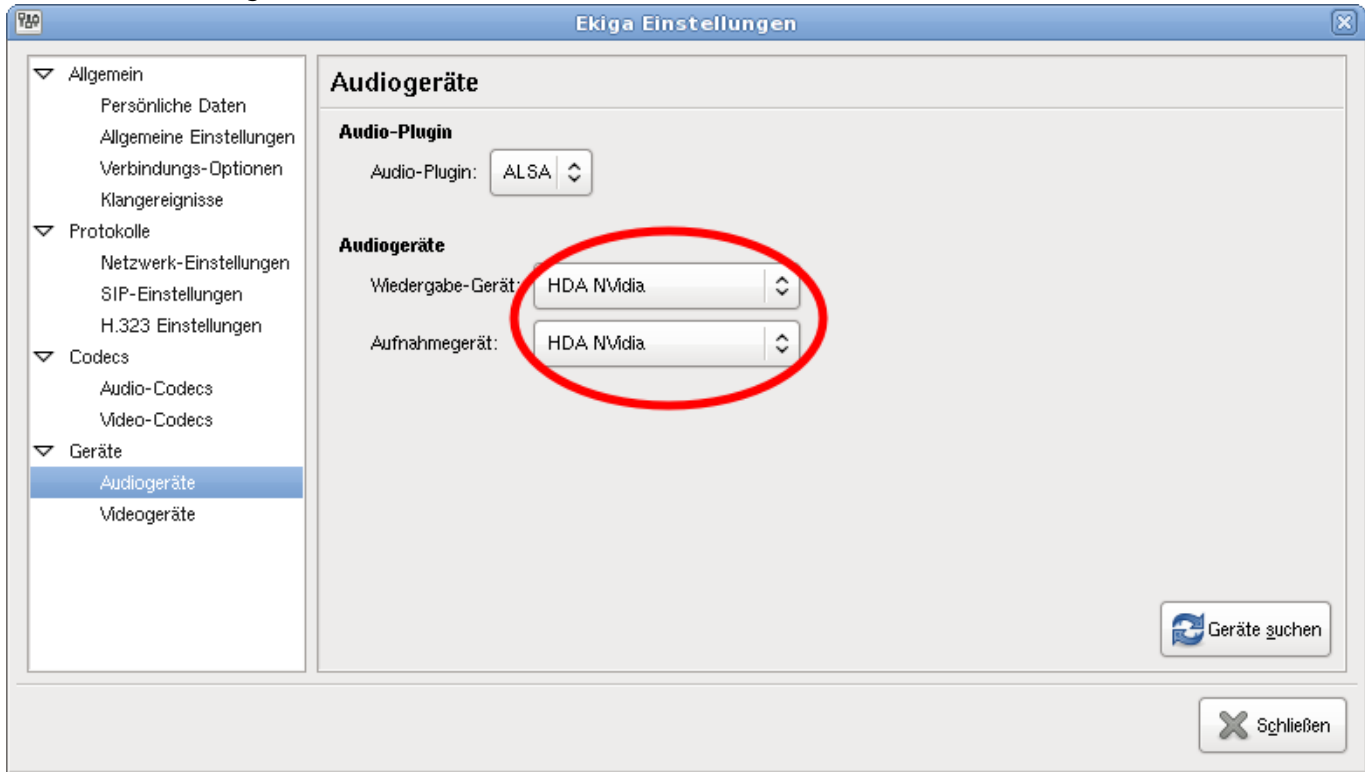

### <span id="page-11-0"></span>**Ekiga-Konfiguration testen**

Bevor man sich in peinliche Situationen verwickelt, weil das Mikrofon vllt. nicht funktioniert oder die Netzwerkkkonfiguration noch nicht vollständig ist, kann man den sog. "Echo-Test" anrufen, der von ekiga.net zur Verfügung gestellt wird. Wie die Bezeichnung "Echo-Test" schon andeutet, wird dabei einfach das eingehende Gespräch an den Anrufer zurückgesendet, d.h. man hört und sieht sich ggf.

sich selbt ;)

#### Dazu muss man einfach **sip:500@ekiga.net** anrufen…

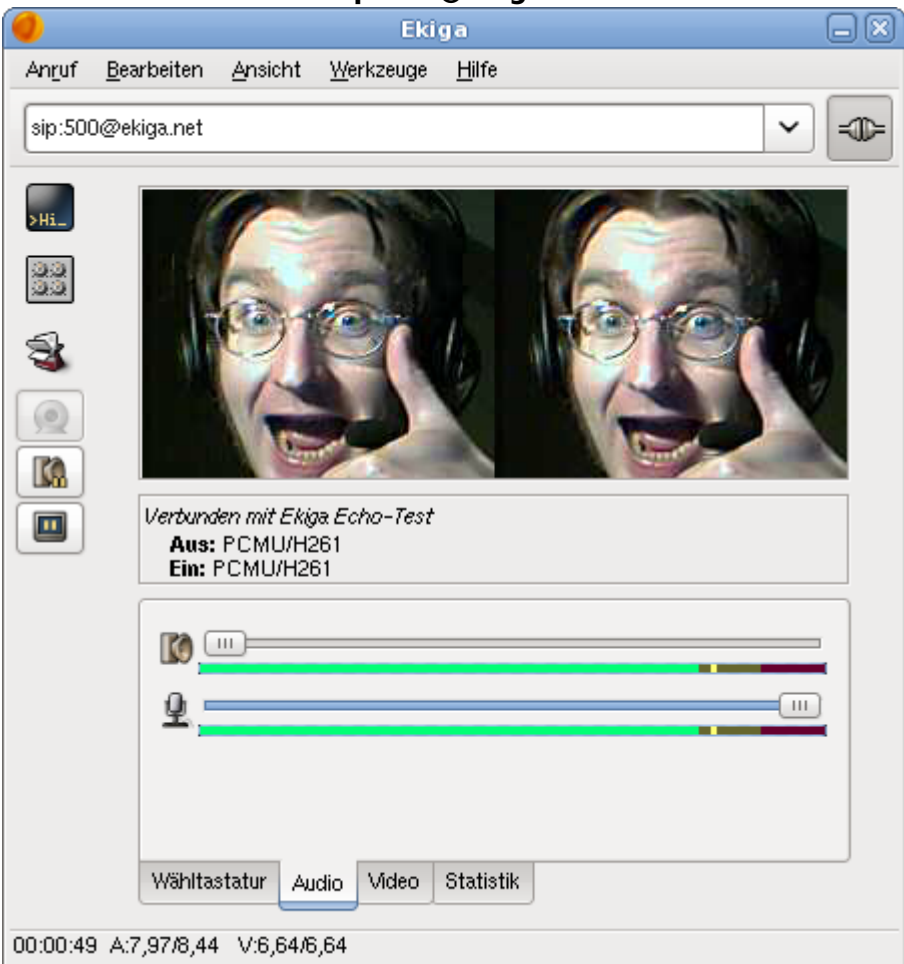

### **Weitere SIP-Telefonie-Programme**

- [Twinkle](http://www.twinklephone.com/) (KDE/Qt)
- [WengoPhone](http://www.openwengo.org/) (Qt)
- [Linphone](http://www.linphone.org/) (GTK2/Textbasiert)

### **Ekiga für Windows**

Das Argument "Meine Freunde brauchen Skype, da sie Windows haben" ist auch nur noch ganz seichtes Fahrwasser… Ekiga für Windows findet man [hier](http://wiki.ekiga.org/index.php/Windows_Users).

Ekiga unter Windows und Linux:

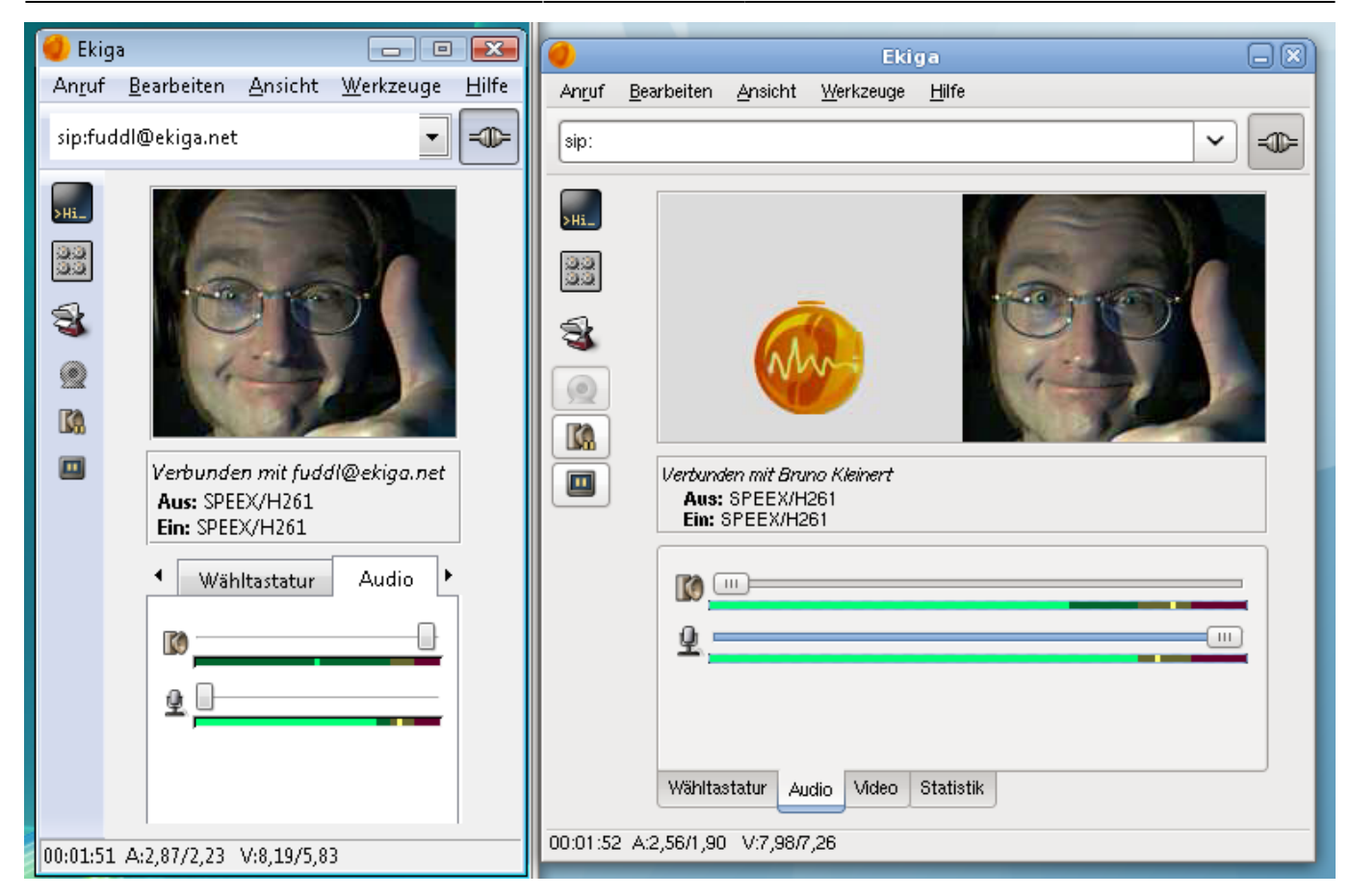

## **FAQ - Häufig gestellte Fragen**

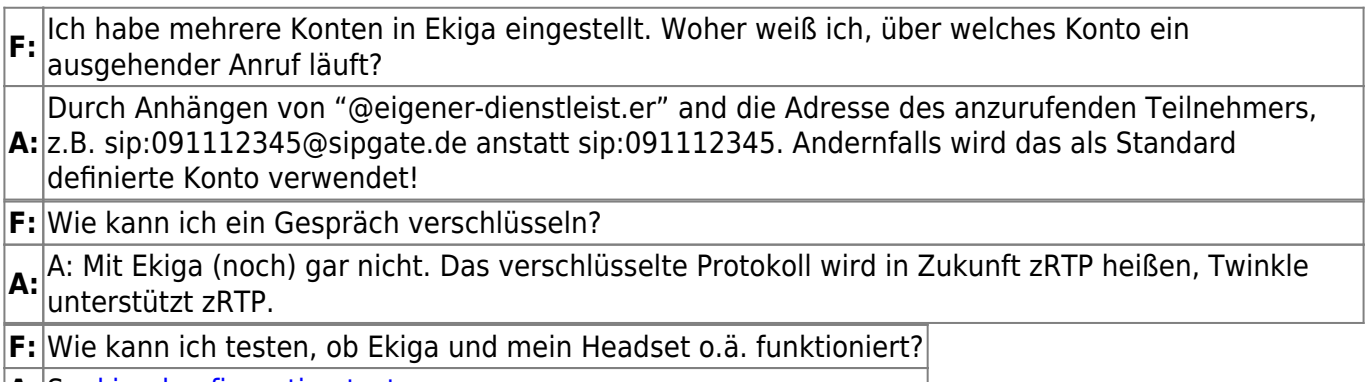

**A:** S. [ekiga-konfiguration testen](#page-11-0)

From: <http://lusc.de/dokuwiki/>- **LUSC - Linux User Schwabach**

Permanent link: **<http://lusc.de/dokuwiki/interaktiv/voip-howto?rev=1209331515>**

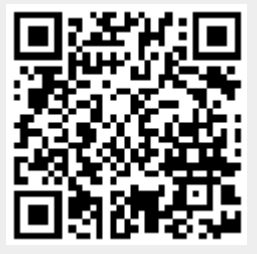

Last update: **2008/04/27 23:26**